# IGEL

IGEL Azure Virtual Desktop client

# IGEL

- [Getting Started with IGEL Azure Virtual Desktop client](#page-2-0) (see page 3)
- [Configuring IGEL Azure Virtual Desktop client](#page-5-0) (see page 6)

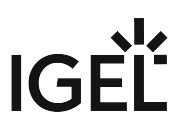

# <span id="page-2-0"></span>**Getting Started with IGEL Azure Virtual Desktop client**

# Apps that Are Installed with IGEL Azure Virtual Desktop client

When the IGEL Azure Virtual Desktop client is installed, the following app with the required version is also installed automatically:

• IGEL RemoteDesktop Core

### How to Create a Session

1. In the profile configurator, go to **Apps > AVD > AVD Sessions**.

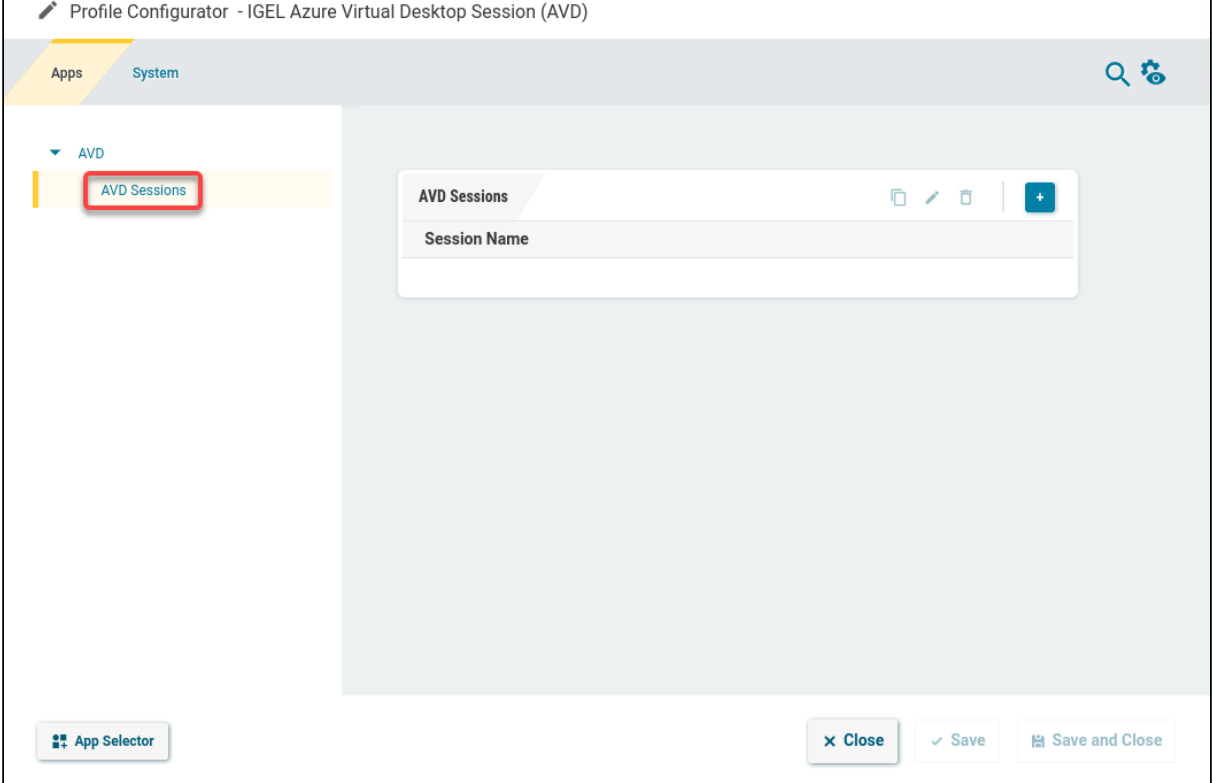

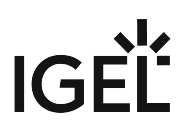

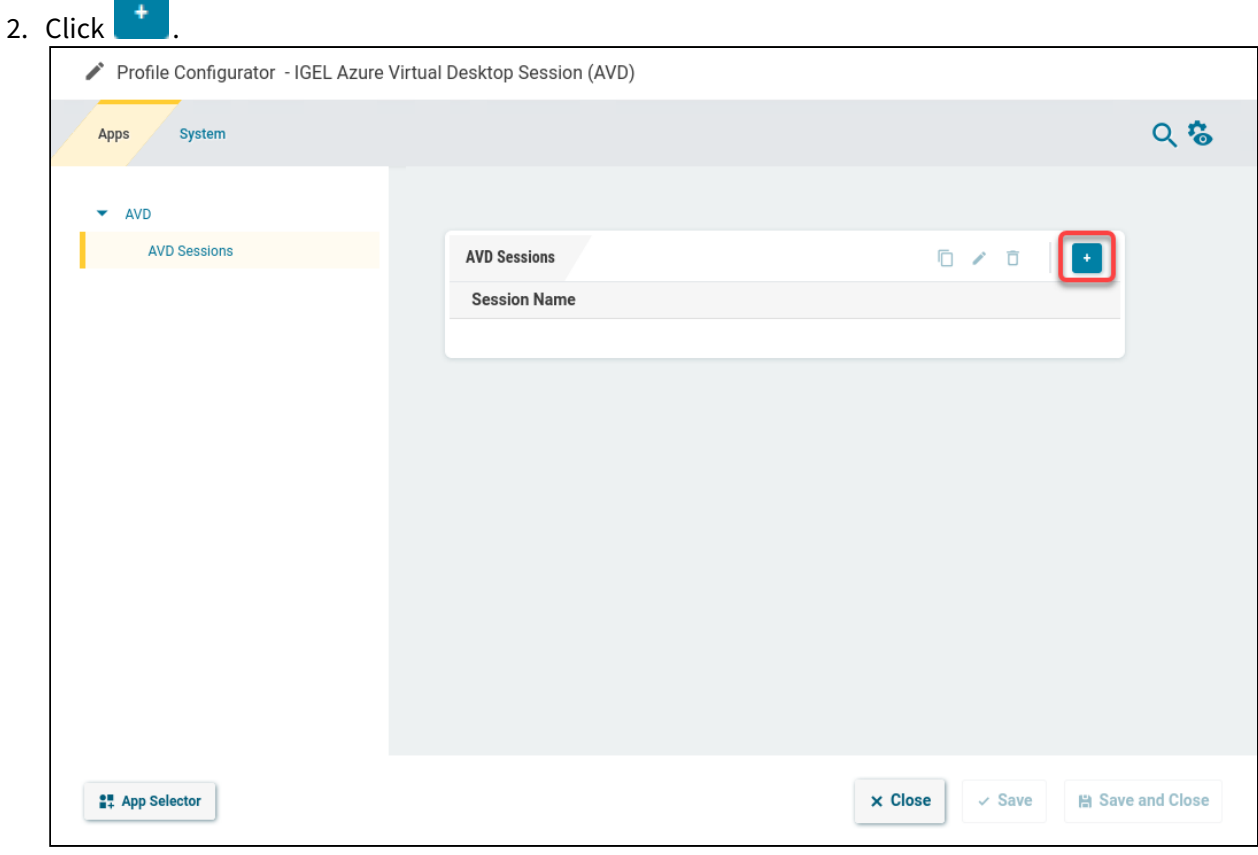

The session is created.

Apps

System

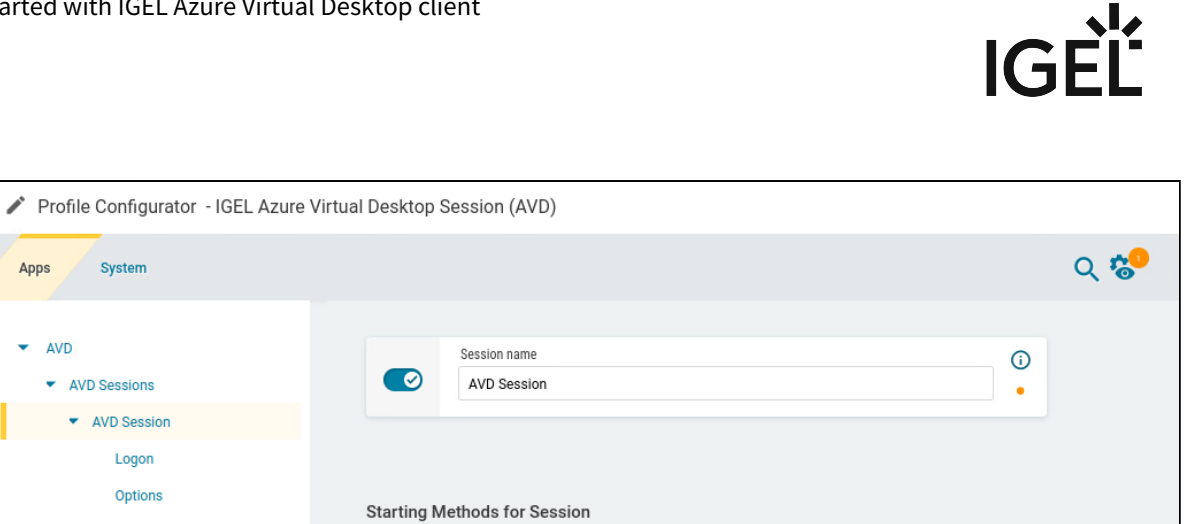

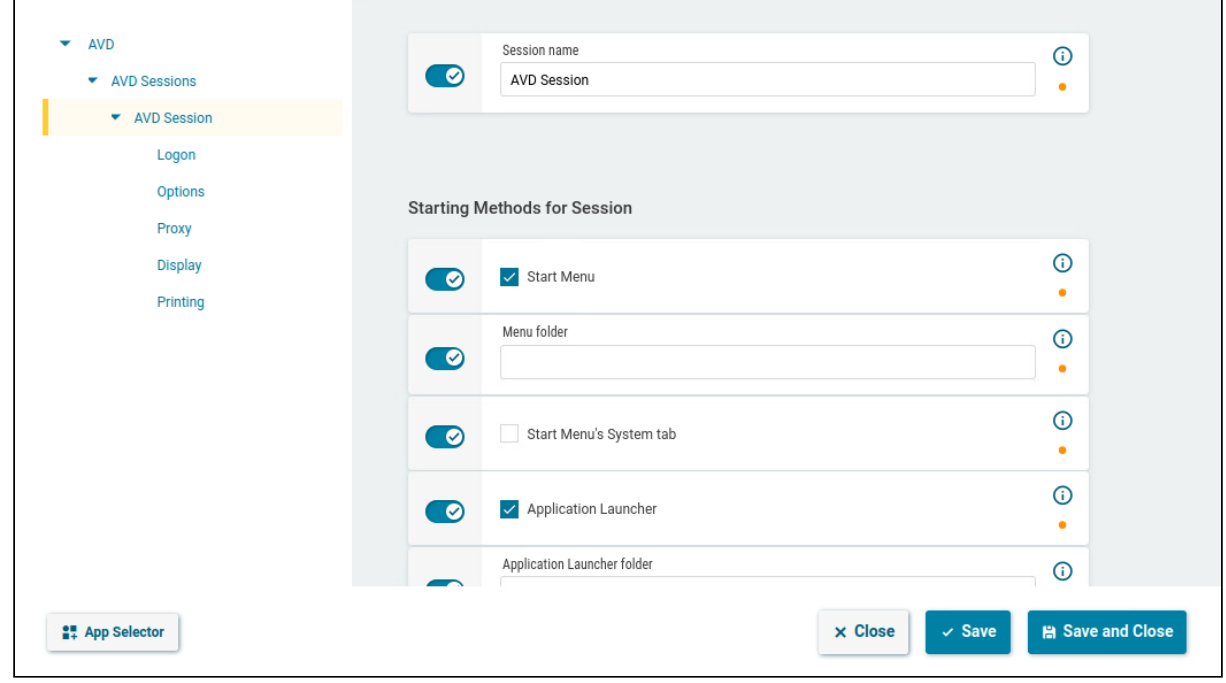

3. [Edit the settings according to your needs; for details, see Configuring IGEL Azure Virtual Desktop](#page-5-0)  client (see page 6).

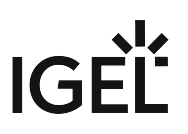

# <span id="page-5-0"></span>**Configuring IGEL Azure Virtual Desktop client**

# Configuring the Logon

1. In the profile configurator, go to **Apps > AVD > AVD Sessions > [session name] > Logon**.

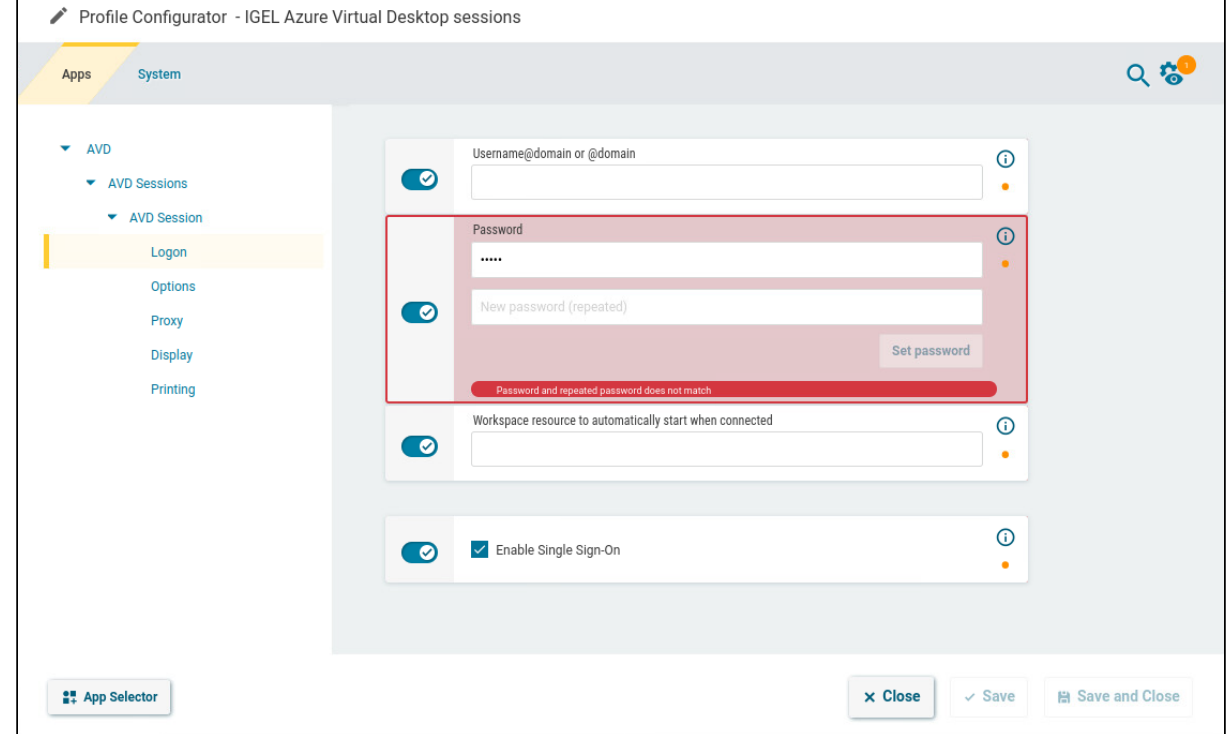

2. Edit the settings according to your needs. The parameters are described in the following.

#### **Username@domain or @domain**

The user name or a preset domain name that will be used for the automatic connection to the AVD session. The string after "@" is taken as a preset domain name.

Example:

avd@your.domain.com: To log in, the user does not need to enter the username and the domain name.

@your.domain.com : To log in, the user only needs to enter the username, e.g. a vd . The preset domain – your.domain.com – will automatically be appended.

#### **Overwriting the Preset Domain Name**

Use the following registry key to specify whether the user should be able to overwrite the preset domain, e.g. with username@other-domain.com :

# IGEL

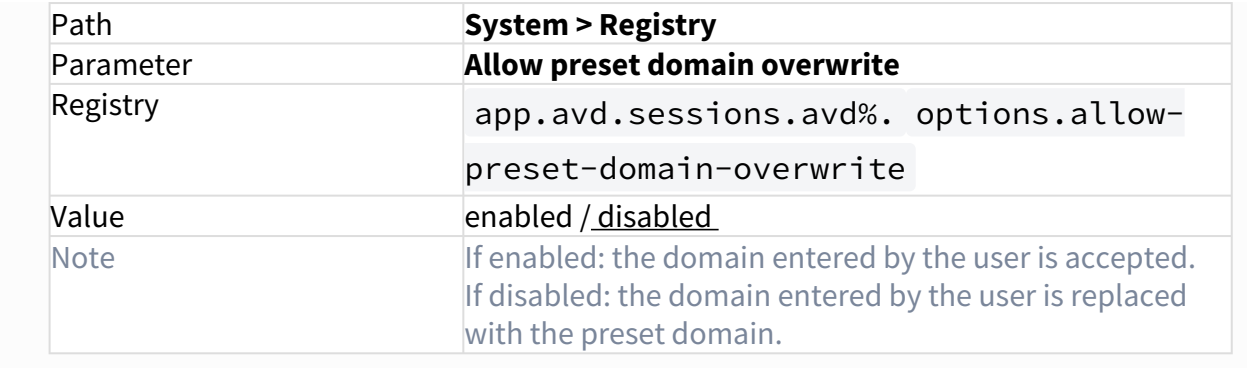

#### **Password**

This password is used for the automatic connection to the AVD session.

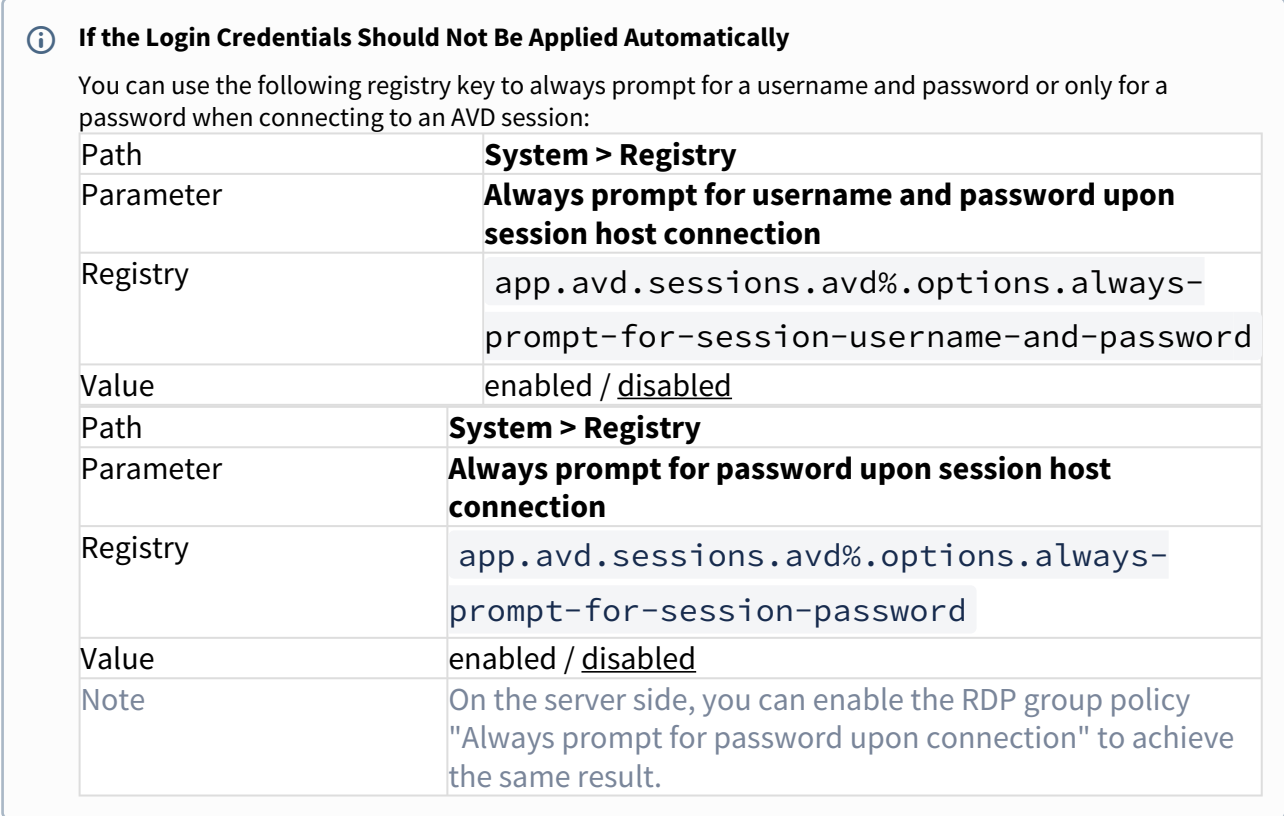

#### **Workspace resource to automatically start when connected**

Name of the published app or desktop session that is to be started automatically.

#### **Enable Single Sign-On**

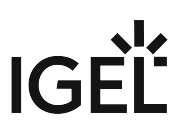

 $\vee$  Single sign-on (SSO) is activated. (Default)

# Editing the Options

1. In the profile configurator, go to **Apps > AVD > AVD Sessions > [session name] > Options**.

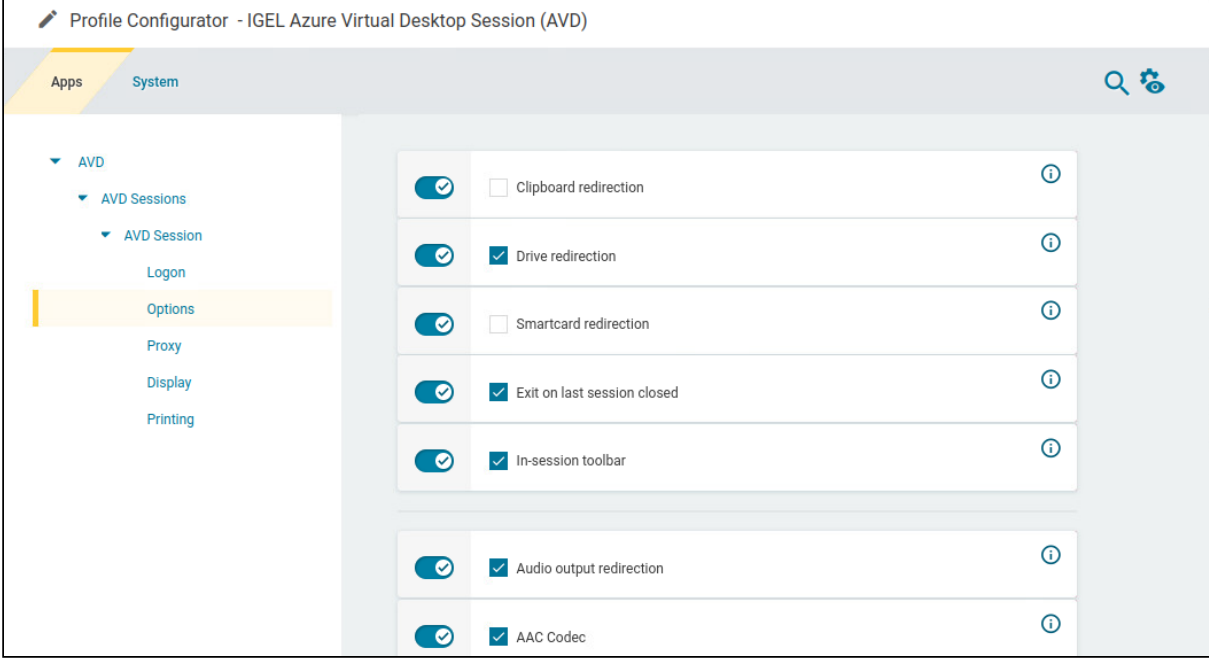

2. Edit the settings according to your needs. The parameters are described in the following.

#### **Clipboard redirection**

- ☑Text and images from the clipboard are shared between the AVD session and the local client.
- $\Box$  No sharing of text and images. (Default)

#### **Drive redirection**

 $\vee$  Redirection is bound to the /media folder, so that locally mounted storage devices, including USB sticks, are forwarded to the AVD session. (Default)

#### **Smartcard redirection**

☑ Smartcards are forwarded to the AVD session.

 $\Box$  No smartcard redirection. (Default)

#### **Exit on last session closed**

 $\vee$  When the last session window is closed, the entire IGEL AVD Client automatically closes. (Default)

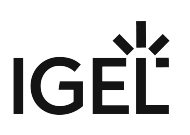

#### **In-session toolbar**

 $\triangledown$  The in-session toolbar is enabled. (Default)

#### **Audio output redirection**

 $\triangledown$  The audio output is redirected between the AVD session and the local client. (Default)

#### **AAC codec**

☑The AAC (Advanced Audio Coding) codec used for support of audio output redirection is enabled. (Default)

#### **Audio input redirection**

 $\vee$  The audio input (microphone) is redirected between the local client and the AVD session. (Default)

### Configuring a Proxy

#### 1. In the profile configurator, go to **Apps > AVD > AVD Sessions > [session name] > Proxy**.

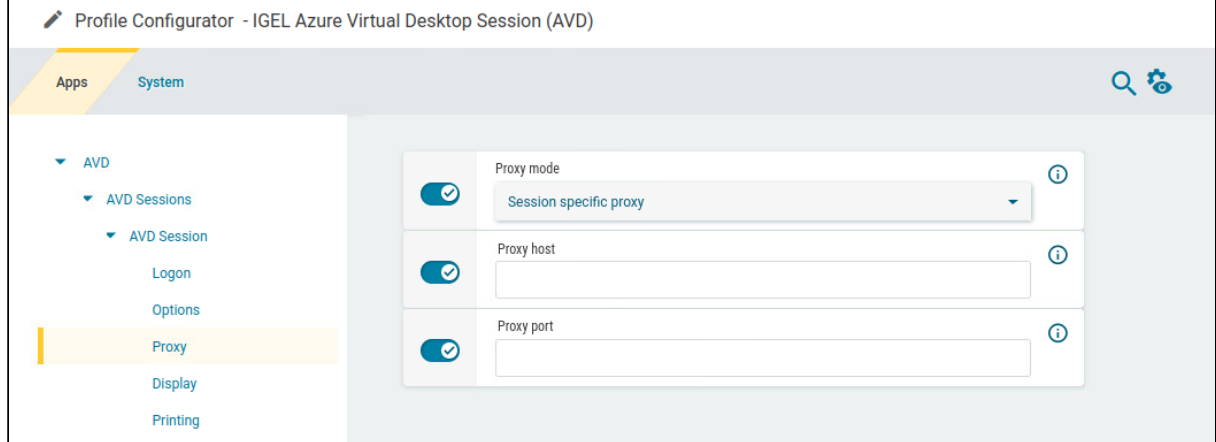

2. Edit the settings according to your needs. The parameters are described in the following.

#### **Proxy Configuration via a PAC File** If you want to use a PAC file, set **Proxy mode** to "Global proxy setting" and specify the **URL** of the PAC file under **Network > Proxy > System-wide proxy configuration > Automatic proxy configuration**.

#### **Proxy mode**

Specifies if a proxy should be used.

Possible options:

• **Off**: The use of a proxy is disabled. A direct connection to the Internet is used. (Default)

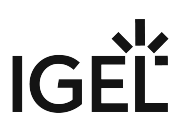

- **Global proxy setting**: The proxy configured under **Network > Proxy** is used.
- **Session specific proxy**: The proxy configuration specified under **Proxy host** and **Proxy port** is used.

The following fields are active if **Proxy mode** is set to **Session specific proxy**:

#### **Proxy host**

Hostname or IP address of the proxy server

#### **Proxy port**

Port on which the proxy service is available

## Configuring the Display

1. In the profile configurator, go to **Apps > AVD > AVD Sessions > [session name] > Display**.

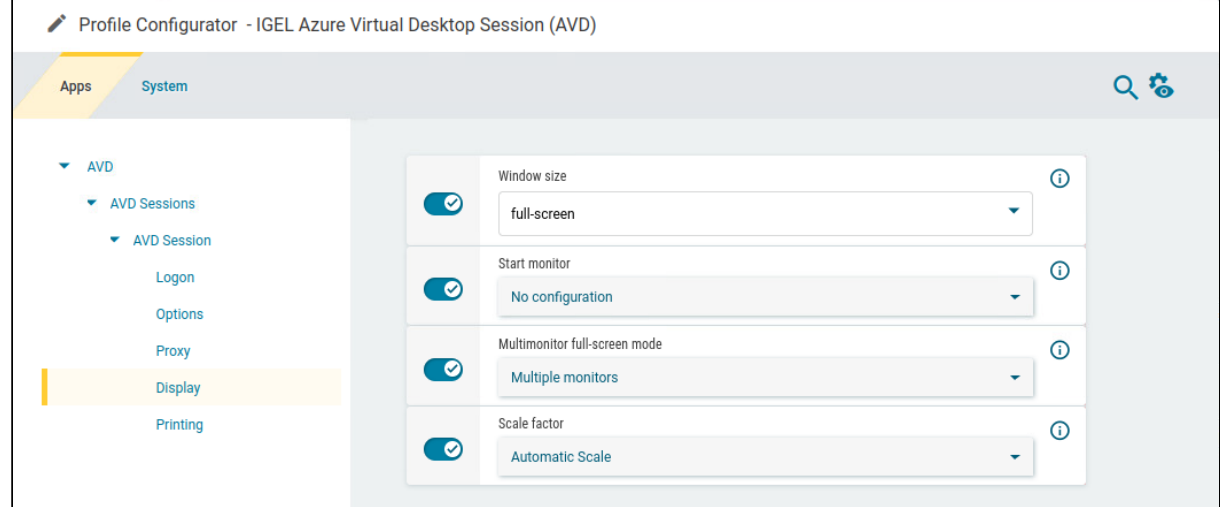

2. Edit the settings according to your needs. The parameters are described in the following.

#### **Window size**

Specifies the width and height of the window.

Possible options:

- **Full-screen**: The session is shown on the full screen. The device's taskbar is not visible. (Default)
- **Work area**: The session is shown on the full screen, minus the area needed by the device's taskbar.
- Numeric details: The session is shown in the selected resolution or on the selected percentage of the screen area.

#### **Start monitor**

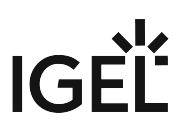

Specifies the monitor on which the session is displayed.

Possible options:

- **No configuration**: The monitor is selected according to the current position of the mouse pointer.
- **1st monitor** ... **8th monitor**: The selected monitor is the start monitor.

#### **Multimonitor full-screen mode**

This setting is relevant if more than one monitor is connected to the terminal.

Possible options:

- **Global setting**: Currently the same as **Multiple monitors**.
- **Single monitor**: Restricts the full-screen session to one monitor.
- **Multiple monitors**: Displays the full-screen session on multiple monitors. (Default)
- **Expand to all monitors**: Expands the full-screen session across all monitors.

#### **Scale factor**

Specifies the desktop scaling in percent.

Possible values:

- **Automatic scale**: The resolution set under **User Interface > Display > Options > Monitor DPI** is used for the session. (Default)
- Numeric details: The display is magnified by the factor given here.

#### Configuring Printing

1. In the profile configurator, go to **Apps > AVD > AVD Sessions > [session name] > Printing**.

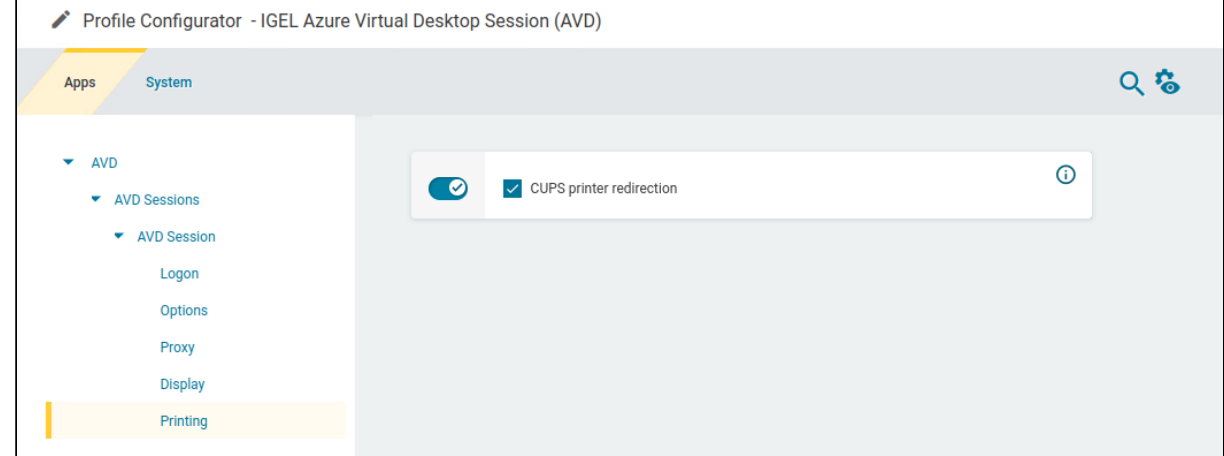

2. Edit the settings according to your needs. The parameters are described in the following.

#### **CUPS printer redirection**

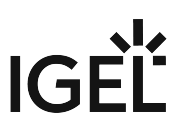

☑CUPS printers are redirected to the AVD session from the local endpoint. CUPS printers are configured under **CUPS Printing > Printer** and must be mapped into the AVD session under **Map printer in AVD sessions**. (Default)

Set the printer driver name under **System > Registry > app > cups\_printing > print > cups > printer% > avd\_printer\_drive**r:

- The default Windows driver name is "Microsoft PS Class Driver"; it is usually installed by default and works generically.
- In the case of a custom printer driver, make sure the driver is installed on the AVD server side and enter the exact name of the driver.